# **dataBoss**

dataBoss

© 2023 Keystroke Group Inc.

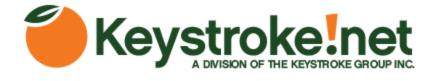

#### dataBoss

#### © 2023 Keystroke Group Inc.

All rights reserved. No parts of this work may be reproduced in any form or by any means - graphic, electronic, or mechanical, including photocopying, recording, taping, or information storage and retrieval systems - without the written permission of the publisher.

Products that are referred to in this document may be either trademarks and/or registered trademarks of the respective owners. The publisher and the author make no claim to these trademarks.

While every precaution has been taken in the preparation of this document, the publisher and the author assume no responsibility for errors or omissions, or for damages resulting from the use of information contained in this document or from the use of programs and source code that may accompany it. In no event shall the publisher and the author be liable for any loss of profit or any other commercial damage caused or alleged to have been caused directly or indirectly by this document.

Printed: February 2023 in Canada.

3

4

### **Table of Contents**

#### Part I dataBoss

| 1 | Welcome                       | 4  |
|---|-------------------------------|----|
| 2 | Installing                    | 5  |
|   | Installing                    |    |
| 3 | Act! Databases Setup          | 5  |
|   | Main Setup                    | 5  |
|   | File Locations                | 6  |
|   | Source Act Database           |    |
|   | Destination Act Database      |    |
| 4 | Import Process                | 8  |
|   | Importing into Act!           | 8  |
| 5 | Options                       | 12 |
|   | Options for Export and Import |    |
| 6 | Advanced Import               | 13 |
|   | Advanced Importing            | 13 |
| 7 | Tools                         | 15 |
|   | dataBoss Tools                | 15 |
| 8 | Help and About dataBoss       | 17 |
|   | Help and About dataBoss       | 17 |
|   | Index                         | 19 |

#### 1 dataBoss

#### 1.1 Welcome

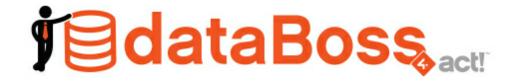

#### dataBoss - Import, Export & Migration tool for Act!

Databoss is the one tool you need for professionally exporting, importing, and migrating data from Act! CRM.

#### Exporting:

- Exports each table to a separate CSV file
- Includes display names rather than column names
- All fields exported, including linking ID fields (ContactID, CompanyID, Etc.)
- Includes Activity, History, and Note linking tables.
- Easy to use

#### Importing:

- Import from CSV, Excel, and Act! Databases.
- Import into Contacts, Companies, Opps, Secondary Contacts, Groups, Picklists, and more.
- Creates new fields from source
- Specify fields for linking to a record on import
- Set limited access to Record Manager
- Apply Proper case to text
- Strip RTF, HTML, or XML from Notes and Histories on import
- Choice to Replace, update blank, update existing, append, or insert field data on import

#### **Migration:**

Sometimes the easiest way to repair or clean a database is to export the data as CSV's (described above), and the import that data into a clean new database. You'll end up with a fresh database with all the data from the old database with none of the mess. A perfect tool for database repair or refreshing, and dataBoss does it all.

#### System Requirements

- Computer with a Pentium IV or better processor.
- Microsoft Windows 10, 11 (32bit and 64bit versions)
- Act! v18+

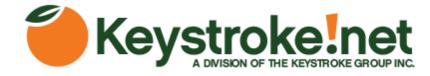

#### 1.2 Installing

#### 1.2.1 Installing

Before the installation of dataBoss, it is recommended you close all open applications, including Act!.

dataBoss requires a minimum Act! version of 18 and supports 32 and 64 bit versions of Act!.

dataBoss requires that all system requirements for Act! be met on the system.

These requirements are determined by your version of Act!.

Please refer to the Act! System Requirements documentation for the version you are using to verify compatibility.

To install, simply run the dataBoss4Act Installer.exe, select your target folder and install.

#### 1.3 Act! Databases Setup

#### 1.3.1 Main Setup

Below is the main screen for setting up dataBoss.

To do a simple export and import:

- 1. Specify your export location in the File Locations box to store the exported CSV files.
- 2. Select your Act source database, specify Username and Password (if needed).
- 3. Select your Act destination database, specify Username and Password (if needed).
- 4. Click the Save Setup button.
- 5. Once you've specified the above information and saved your setup, click the Export Act! Data button.
- 6. After the files have been exported, you may then import those files into your new database. Click the Import All Act Data button.
- 7. You will then see a series of screens. See the Import Process section.
- 8. This process will take some time, depending on the size of your database, computer and hard drive speeds, etc.

Note: Under some circumstances, such as a corrupt database, you may need to use the Advanced Import section rather then the automated import. Please see the Advanced Import section.

| 1 dataBoss4Act!                                 | _ S                  | 23 |
|-------------------------------------------------|----------------------|----|
| <b>jedat</b>                                    | aBoss                |    |
| Act! Databases Options Advanced Import Tools He | lp / About           | -  |
| File Locations:                                 |                      |    |
| Location to Export Temporary Files to:          |                      |    |
| E:\ACTEXPORT\                                   |                      |    |
| Database in Location: Old_Database              |                      |    |
|                                                 |                      |    |
| Source ACT! Database                            | Export Act! Data     |    |
| Database:                                       |                      |    |
| E:\ACT\Old_Database.pad                         | Use SA Login         |    |
| Username: Password                              | d:                   |    |
| Admin                                           |                      |    |
|                                                 |                      |    |
| Destination ACT! Database                       | Import All Act! Data |    |
| Database:                                       |                      |    |
| E:\ACT\Wew_Database.pad                         |                      |    |
| Username: Password                              | d:                   |    |
| Admin                                           | Turnet Free COV      |    |
| Source DB Tag (optional):                       | Import From CSV      |    |
|                                                 | Import From Excel    |    |
|                                                 |                      |    |
|                                                 |                      |    |
|                                                 |                      | =  |
| Save Setup                                      | Exit                 |    |
|                                                 |                      |    |

#### 1.3.2 File Locations

Specify the location to store your exported CSV files to.

Click the ellipses button to select the folder. If this is a new setup, the Database in Location will show: None.

7

| File Locations:                        |  |  |  |  |
|----------------------------------------|--|--|--|--|
| Location to Export Temporary Files to: |  |  |  |  |
| E:\ACTEXPORT\                          |  |  |  |  |
| Database in Location: None             |  |  |  |  |

Once you've exported a database, the label will show the name of the database that was exported. This is done to avoid confusion if you're exporting different databases.

| File Locations:                        |  |  |  |  |
|----------------------------------------|--|--|--|--|
| Location to Export Temporary Files to: |  |  |  |  |
| E:\ACTEXPORT\                          |  |  |  |  |
| Database in Location: Old_Database     |  |  |  |  |

Save your setup by clicking the Save Setup button at the bottom of the main dataBoss screen.

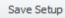

#### 1.3.3 Source Act Database

Specify the source database by browsing for the Act pad file. Then enter your username and password if required.

| Source ACT! Database      | Export Act! Data |
|---------------------------|------------------|
| Database:                 |                  |
| E: \ACT \Old_Database.pad |                  |
| Username: Password:       |                  |
| Admin                     |                  |
|                           |                  |

Once you have specified an export file location and the above database information, you can then click the **Export Act! Data** button, shown above.

If you wish to use the files for another application and do not want to import them into another Act database, you will not need to proceed any further.

Save your setup by clicking the Save Setup button at the bottom of the main dataBoss screen.

Save Setup

#### 1.3.4 Destination Act Database

Specify the destination database by browsing for the Act pad file. Then enter your username and password if required.

| Destination ACT! Database |           | Import All Act! Data |
|---------------------------|-----------|----------------------|
| Database:                 |           |                      |
| E:\ACT\New_Database.pad   | •••       |                      |
| Username:                 | Password: |                      |
| Admin                     |           |                      |
| Source DB Tag (optional): |           | Import From CSV      |
|                           |           | Import From Excel    |

Once you have specified an export file location and exported your data from the Source Act Database section, you can proceed to import your data automatically. Click the Import **Import All Act! Data** button, shown above.

Note: Under some circumstances, such as a corrupt database, you may need to use the Advanced Import section rather then the automated import. Please see the Advanced Import section.

Save your setup by clicking the Save Setup button at the bottom of the main dataBoss screen.

You may also do a simple import from a CSV or Excel file into the contact table by clicking the **Import From CSV** or **Import From Excel** buttons as shown above.

#### 1.4 Import Process

#### 1.4.1 Importing into Act!

When you start the Import process, you will see a series of screens. If you're doing an Import All, you will see all entity (Contact, Company, Group, Opportunity and Product) mapping screens. If you're doing an Advanced Import, you will only see the mapping screen when importing the main entity.

Below is the Contact Field Mapping screen. All mapping screens are identical.

Fields are automatically mapped when a mate is found. If you have custom fields, these will most likely be blank.

To add a missing field, click the row of the field you need to create, then click the **Create New Field** button. Once a row has been selected, the **Create New Field** button will be active.

To automatically create any non-mapped fields, click the **Create Remaining Fields** button. On rare occasion, a field may not be created properly and may need to be manually created in Act.

If you want your newly created fields to a have a prefix, such as NEWFIELD\_, specify that in the **New Field Prefix** box. This can help distinguish existing fields from newly created ones.

| ntact Field Mappi    | ing               |        |                        |                   |      |          |                         |
|----------------------|-------------------|--------|------------------------|-------------------|------|----------|-------------------------|
| ACT! Source Field    | Field Type        | Length | ACT! Destination Field | Insert Field Data | Case |          | Create New Field        |
| Act Latitude         | Decimal           | 9.6    | Act Latitude           |                   |      | <b>A</b> |                         |
| Act Longitude        | Decimal           | 9.6    | Act Longitude          |                   |      |          | Create Remaining Fields |
| Address 1            | ADDRESS: Business | 256    | Address 1              |                   |      |          |                         |
| Address 2            | ADDRESS: Business | 256    | Address 2              |                   |      |          |                         |
| Address 3            | ADDRESS: Business | 256    | Address 3              |                   |      |          | New Field Prefix:       |
| Alternate Extension  | PHONE: Alternate  | 256    | Alternate Extension    |                   |      | =        |                         |
| Alternate Phone      | PHONE: Alternate  | 32     | Alternate Phone        |                   |      |          |                         |
| AMA Score            | Number            | 10     | AMA Score              |                   |      |          | Auto Map Fields         |
| Birth Date           | Annual Event      | 8      | Birth Date             |                   |      |          | Automaphicias           |
| Business Geolocation | ADDRESS: Business | 0      |                        |                   |      |          | Remove Mapped Field     |
| Business Latitude    | ADDRESS: Business | 9.6    | Business Latitude      |                   |      |          |                         |
| Business Longitude   | ADDRESS: Business | 9.6    | Business Longitude     |                   |      |          | Remove All Mapped Field |
| City                 | ADDRESS: Business | 256    | City                   |                   |      |          | Load Map                |
| Company              | Character         | 128    | Company                |                   |      |          | Load Map                |
| Contact              | Character         | 128    | Contact                |                   |      |          | Save Map                |
| Country              | ADDRESS: Business | 256    | Country                |                   |      |          |                         |
| Department           | Character         | 128    | Department             |                   |      |          |                         |
| E-mail               | Email             | 256    | E-mail                 |                   |      |          |                         |
| E-mail               | Email             | 256    | E-mail                 |                   |      |          | Merge Criteria          |
| Extension            | Character         | 256    | Extension              |                   |      |          |                         |
| Extension            | PHONE: Business   | 256    | Extension              |                   |      |          |                         |
|                      | Yes/No            | 1      | Favorite               |                   |      |          | Save and Import         |
| Favorite             | 100/110           |        |                        |                   |      |          |                         |

Automatic mapping is done when the screen loads, however you can force it again by clicking the **Auto Map Fields**. This is useful if you had removed a single or multiple mapped fields using the **Remove Mapped Field** or **Remove All Mapped Fields** buttons.

To save your current mapping, click the **Save Map** button. You can also load a pre-existing map by clicking the **Load Map** button.

If you would like merge records based on matching fields, click the **Merge Criteria** button. In the below example, it's matching on the CONTACT, E-MAIL and PHONE fields. Be sure to click the **Merge - With Matching** option.

| Merge Criteria 🗆                                                                                      | ▣      | 23 |
|----------------------------------------------------------------------------------------------------|--------|----|
|                                                                                                    |        |    |
| By default, dataBoss does an import with no field matching.                                           |        |    |
| If you would like to match on 1 to 3 fields, select the Merge option below, then specify your fields. |        |    |
| Import - No Matching Import - With Matching                                                           |        |    |
|                                                                                                    |        |    |
| Match on: Match type:                                                                                 |        |    |
| CONTACT    Exact Match                                                                                | -      |    |
| Then on: (optional)                                                                                   |        |    |
| E-MAIL 💌 Exact Match                                                                                  | -      |    |
| Then on: (optional)                                                                                   |        |    |
| PHONE   Exact Match                                                                                   | *      |    |
|                                                                                                    |        |    |
|                                                                                                    |        |    |
| ОК С                                                                                                  | Cancel |    |
|                                                                                                    |        |    |

To save your map and begin importing, click the **Save and Import** button. If you're doing an automated import, you'll see the remaining entity mapping screens before the import starts.

Once all required mapping screens have been saved, you'll see the final summary screen. It is strongly recommended to make a backup of your destination database before proceeding. Do this by clicking the **Backup** button.

Click the **Start Import** button to begin the import process. You'll see a series of progress dialogs indicating which step in the process is occurring.

| htaBoss4Act!<br><b>FieldataBoss</b><br>Mappings and fields have been created and dataBoss is ready to go. |                      |  |  |  |
|----------------------------------------------------------------------------------------------------|----------------------|--|--|--|
| Backup                                                                                                    |                      |  |  |  |
| Now is a good time to make a backup of your<br>before proceeding.                                         | destination database |  |  |  |
| Click the Backup button to make a backup.                                                                 | Backup               |  |  |  |
| Summary                                                                                                   |                      |  |  |  |
| Existing ID Match:                                                                                        | Yes                  |  |  |  |
| Import Cleared Activities:                                                                                | Yes                  |  |  |  |
| Remove RTF & HTML from Notes/History:                                                                     | Yes                  |  |  |  |
| Contact Merge Criteria:                                                                                   | Import Only          |  |  |  |
| Company Merge Criteria:                                                                                   | Import Only          |  |  |  |
| Group Merge Criteria:                                                                                     | Import Only          |  |  |  |
| Opportunity Merge Criteria:                                                                               | Import Only          |  |  |  |
| If the above summary looks good, click Start Import.<br>Otherwise, click Cancel to change your settings.  |                      |  |  |  |
|                                                                                                    | Start Import Cancel  |  |  |  |

When the import process has completed, see the below screen. It is highly recommended to Reindex your database by clicking the **Yes** button. This will ensure optimum speed for your newly imported database.

| dataBoss |                                                                                                    | $\times$ |
|----------|----------------------------------------------------------------------------------------------------|----------|
| ?        | Data Import Has Completed.<br>It is strongly recommended to Reindex your database.<br>Would you like to Reindex Now? |          |
|          | Yes No                                                                                                    |          |

#### 1.5 Options

#### 1.5.1 Options for Export and Import

There are several options for both exporting and importing your data.

#### Import Cleared Activities:

This will import any old cleared activities you have. It's checked by default, so if you don't want old, cleared activities, uncheck this box.

#### Strip RTF & HTML from Notes and Histories:

This option removes RTF and HTML codes when importing back into an Act! database. Depending on your version of Act, note text and history details are embedded with Richtext (RTF) or HyperText Markup Language (HTML). This allows Act to store data such as font, font size, colors, images, etc. Checking this option will remove ALL of that formatting during import. This can, depending on the size and quantity of your notes and histories, dramatically reduce the size of your database.

If you want to remove these codes from your exported files, use the **Strip RTF/HMTL Codes** button on the Tools tab. This is helpful if you're using the exported files for other applications.

#### Remove Existing UID and LOG files before exporting:

Click this option if you're re-doing an import using the same Export folder. Otherwise, data may become mismatched.

#### Skip # of Records during Advanced Import:

This option will prompt to skip a number of records during an advanced import. This is only available using an advanced import option.

#### Match Records by ID:

By default, dataBoss will attempt to match records by their Unique ID. If you do not want to match and would prefer a faster, pure import, uncheck this option. Entity matching will still be performed if you have Merge options set. Please check Merge Criteria in field mapping.

| 1 dataBoss4Act!                                                                                                    | -                                                                                                    | 23 |
|----------------------------------------------------------------------------------------------------|----------------------------------------------------------------------------------------------------|----|
| <b>j⊜dataB</b>                                                                                                    | OSS act                                                                                                    |    |
| Act! Databases Options Advanced Import Tools Help / About                                                                                                  |                                                                                                    |    |
| ✓ Import Cleared Activities                                                                                                    | Match Records by ID                                                                                                    |    |
| This option removes RTF and HTML codes when importing<br>back into an Act! database. If you want to remove these<br>codes from your exported files use the | default, dataBoss will attempt to match records<br>their Unique ID. If you do not want to match and<br>uld prefer a faster, pure import, uncheck this option.<br>ity matching will still be performed if you have Merge<br>ions set. Please check Merge Criteria in field mapping. |    |
| Remove Existing UID and LOG files before exporting                                                                                                    |                                                                                                    |    |
| Skip # of Records during Advanced Import                                                                                                    |                                                                                                    |    |
| This option will prompt to skip a number of records<br>during an advanced import. This is only available<br>using an advanced import option.               |                                                                                                    |    |
| Skip Records: 0                                                                                                    |                                                                                                    |    |
|                                                                                                    |                                                                                                    |    |
|                                                                                                    |                                                                                                    |    |
|                                                                                                    |                                                                                                    |    |
|                                                                                                    |                                                                                                    |    |
|                                                                                                    |                                                                                                    |    |
|                                                                                                    |                                                                                                    |    |
| Save Setup                                                                                                    | Exit                                                                                                    |    |

#### **1.6 Advanced Import**

#### 1.6.1 Advanced Importing

Utilizing Advanced Import requires in depth understanding of the Act! table structure. Some import functions will rely on other import functions already being performed. For instance, importing contacts relies on Users/Teams being processed so that the proper record manager and record creator can be set. Otherwise, the logon used during the import is used.

Another example is importing Activities, History or Notes before importing Contacts, Companies, Groups and/or Opportunities. If a history is linked to a contact and a contact import has not been completed, the history will never be linked to the contact, even if the contact is imported later.

#### Recommended Process:

- 1. Import all items in the <u>Basics</u> section, starting from top to bottom.
- 2. After Activity Types has finished, make a backup using the **Backup** button. You should use a name that indicates it is step 1.
- 3. Begin the Main Entities section, top to bottom.
- 4. Make another **Backup**. Give it a new name, preferably indicating it is step 2.
- 5. Begin the <u>Sub Entities</u> section, top to bottom.
- 6. Make another **Backup**. Give it a new name, preferably indicating it is step 3.
- 7. Begin the <u>Relations</u> section, top to bottom.
- 8. Make one final **Backup**. Give it a new name, preferably indicating it is step 4.

Making backups along the way will allow you to revert back to a previous stage should something fail during import. This can happen when you're attempting a database import. Or if you make a mistake along the way, it's faster to start at the previous section then at the beginning.

Using Advanced Import, you can also pick and choose what you import. Just be aware that some items rely on other processes having been completed before.

For example, you only want your Contacts, nothing else. You still should run through the <u>Basics</u> section, although it's not required. Things like history or notes will fail though if their linked main entity does not exist.

| dataBoss4Act!                                                                           |                                                                                                    |                                                                                                    | - 2                                                                                     |
|-----------------------------------------------------------------------------------------|----------------------------------------------------------------------------------------------------|----------------------------------------------------------------------------------------------------|-----------------------------------------------------------------------------------------|
|                                                                                         | <b>jedata</b>                                                                                                    | aBoss,                                                                                                | act!                                                                                    |
| Act! Databases Options                                                                  | Advanced Import Tools Help                                                                                                    | o / About                                                                                             |                                                                                         |
| import functions already be<br>the proper record manager<br>Another example is importir | equires in depth understanding of<br>ing performed. For instance, impo<br>and record creator can be set. O<br>ig Activities, History or Notes befo<br>ntact and a contact import has not<br>ted later. | rting contacts relies on Users/T<br>therwise, the logon used during<br>re importing Contacts, Compani | eams being processed so that<br>the import is used.<br>es, Groups and/or Opportunities. |
| 1. Basics                                                                               | 2. Main Entities                                                                                                    | 3. Sub Entities                                                                                       | 4. Relations                                                                            |
| Users/Teams                                                                             | Contacts                                                                                                    | Activities                                                                                            | Contact Relationships                                                                   |
| Picklists                                                                               | Secondary Contacts                                                                                                    | Cleared Activities                                                                                    | Company Membership                                                                      |
| Resources                                                                               | Groups                                                                                                    | History                                                                                               | Group Membership                                                                        |
| Processes                                                                               | Companies                                                                                                    | Notes                                                                                                 | Opportunity Membership                                                                  |
| Products                                                                                | Opportunities                                                                                                    |                                                                                                    | Opportunity Status                                                                      |
| Activity Types                                                                          | Product Services                                                                                                    | E-mail                                                                                                | Custom Tables                                                                           |
|                                                                                         | Process Layouts                                                                                                    | Phone                                                                                                 | Private Records                                                                         |
|                                                                                         | Field Picklists                                                                                                    |                                                                                                    | Images                                                                                  |
| Backup                                                                                  |                                                                                                    |                                                                                                    |                                                                                         |
| Save Setup                                                                              |                                                                                                    |                                                                                                    | Exit                                                                                    |

#### 1.7 Tools

#### 1.7.1 dataBoss Tools

dataBoss offers a few tools that may help in your exporting and importing.

#### Show Cleared Activities:

This will show you all of the cleared activities in your database. This is currently just a view and not data manipulation exists.

#### Reindex Database:

Clicking this button will Reindex the selected database. This will ensure optimum speed for your

database.

#### Backup Database:

Clicking this button will make a backup of the selected database.

#### **Export Original IDs:**

This creates a 2 column CSV file, exporting the CONTACTID and ORIGINALID (automatically created during import) for your reference.

This is currently only for the Contacts table.

#### **Delete WIN Temp Files:**

Clicking this button will attempt to remove all leftover, currently unused temporary files in Windows. Having excess temp files can, at times, cause undesired issues with Windows, Act and other applications.

#### Strip RTF/HMTL Codes:

This tool removes RTF and HTML codes from exported CSV files. Depending on your version of Act, note text and history details are embedded with Richtext (RTF) or HyperText Markup Language (HTML). This allows Act to store data such as font, font size, colors, images, etc. Using this button will remove ALL of that formatting for the field you choose from the selected CSV file. This is useful if you're using the exported file in another application.

The 2 common files to strip codes from are:

1. HISTORY.csv and select the DETAILS field

2. NOTE.csv and select the NOTETEXT field.

#### **Create Blank Attachments:**

This is useful if you don't have the files from the attachment folder during import. If during import your files are not available, the attachment link will not be created. Using this tool recreates the necessary Act data and allows you to see and use them in Act once they have been copied to the Attachments folder.

| 1 dataBoss4Act!                                                                                                    |      | 23 |
|----------------------------------------------------------------------------------------------------|------|----|
|                                                                                                    |      |    |
| Act! Databases Options Advanced Import Tools Help / About                                                                    |      |    |
| Show Cleared Activities         Strip RTF/HMTL Codes           This tool removes RTF and HTML codes from exported CSV files. |      |    |
| Reindex Database Create Blank Attachments                                                                                    |      |    |
| BackupDatabase                                                                                                    |      |    |
|                                                                                                    |      |    |
| Export Original IDs                                                                                                    |      |    |
| Delete WIN Temp Files<br>537 files in temp: C: \Users \duane \AppData \Local \Temp \                                         |      |    |
| Save Setup                                                                                                    | Exit |    |

#### 1.8 Help and About dataBoss

#### 1.8.1 Help and About dataBoss

**Help Manual** button: Displays this document.

#### **Online Support** button:

View available paid options for getting support for dataBoss, any other Keystroke product or Act!.

#### Contact Us button:

Contact form at Keystroke website.

#### Shop other Keystroke Products button:

View all of the products Keystroke offers to help your business grow and run efficiently.

#### Deactivate button:

If you are registered and activated and need to move dataBoss to a different machine, click the Deactivate button to remove the license from your current machine. You can then install on a new machine and register with your serial number.

| 1 dataBoss4Act!                                                                                                   | 0   | 23 |
|----------------------------------------------------------------------------------------------------|-----|----|
|                                                                                                    |     |    |
| Act! Databases Options Advanced Import Tools Help / About                                                         |     | _  |
| Help Manual Online Support Contact Us                                                                             |     |    |
|                                                                                                    |     |    |
| by Keystroke Quality Computing                                                                                    |     |    |
| http://www.keystroke.ca                                                                                           |     |    |
| Copyright © 2020<br>Handheld Contact<br>All rights reserved.                                                      |     |    |
| Airrights reserved.                                                                                               |     |    |
| Shop other Keystroke Products                                                                                     |     |    |
| Product Name:dataBoss4ActDescription:Export/Import Utility for Act!Version:1.0.0.50Registration:RegisteredSerial: |     |    |
| Deactivate                                                                                                    |     |    |
|                                                                                                    |     |    |
| Save Setup                                                                                                    | xit |    |

19

## Index

### - A -

About 17 Advanced Importing 13

### - D -

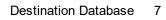

### - E -

Export 7

### - F -

File Locations 6

### - H -

Help 17 HTML 12

### - | -

Importing 8 Installing 5

### - M -

Matching Records 12 MergeCriteria 9

### - 0 -

Options 12

# **- R -**

### - S -

Setup 5 Source Database 7 System Requirements 4

### - T -

Tools 15

### - W -

Welcome 4